CAID – Présentation de Jean-Paul Miserez – 2024

Q Rechercher

## La souris

### **Introduction**

Votre souris est équipée de différents boutons. Ceux-ci peuvent varier en fonction du modèle de souris, mais d'une manière générale, on retrouve souvent un bouton à gauche, un bouton à droite et une molette centrale (appelée aussi roulette), qui propose souvent un 3<sup>e</sup> clic. Certaines souris sont équipées de boutons supplémentaires sur les côtés.

A l'écran, la souris est représentée par le curseur, encore appelé le pointeur.

Pourquoi une leçon sur les clics et plus généralement sur la souris ? Car vous êtes encore nombreux à ne pas exploiter tout ce qu'elle peut faire ! Clic, double-clic, clic droit pour ouvrir un menu contextuel, déplacement de fichiers, zoom à l'intérieur d'une page web...

Pour modifier la vitesse de déplacement de votre souris, dans la fenêtre tapez *souris* et utilisez les réglages possibles :

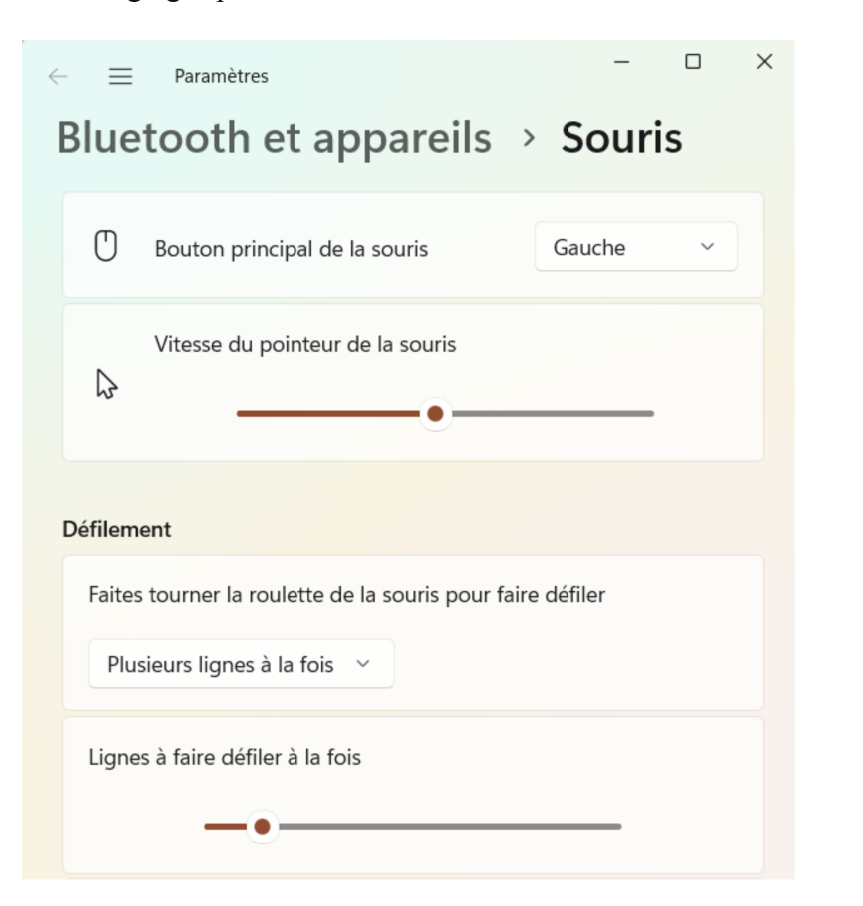

### **Le clic de la souris**

Le clic s'effectue grâce au bouton gauche de la souris. **Le clic permet de sélectionner un fichier ou un dossier, de les déplacer, ou encore de les renommer**. Sur internet, il permet de naviguer entre différentes pages grâce aux liens présents sur les sites web.

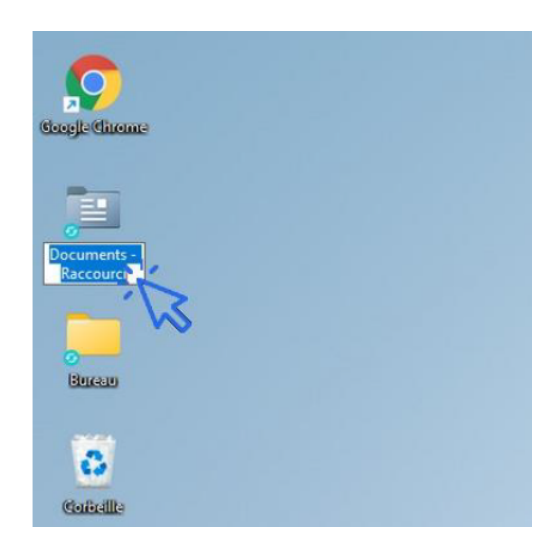

Pour déplacer un élément (icône, fichier, dossier…), cliquez, maintenez le clic, déplacez l'élément et relâchez le clic.

Le clic permet entre-autre de renommer un fichier ou dossier, comme dans l'exemple ci-contre où nous renommons le raccourci « Documents – Raccourci ».

### **Le double clic**

Le double clic s'effectue toujours avec le bouton gauche de la souris. **Il permet d'ouvrir un fichier ou un dossier, et de lancer un logiciel** (un programme, une application).

Le double clic n'est jamais utilisé sur internet !

### **Le clic droit**

**Très pratique, le clic droit permet d'ouvrir** le menu contextuel.

Prenons l'exemple avec un dossier. Comme son nom l'indique, si vous effectuez un clic droit sur un dossier, un menu s'ouvrira et vous proposera des actions liées au dossier, des actions liées au contexte. Si vous effectuez un clic droit sur un fichier ou un autre élément de Windows, les actions proposées via le menu ne seront donc pas les mêmes.

Le clic droit vous permet de couper, copier, renommer, supprimer, compresser, envoyer par mail, analyser… l'élément en question.

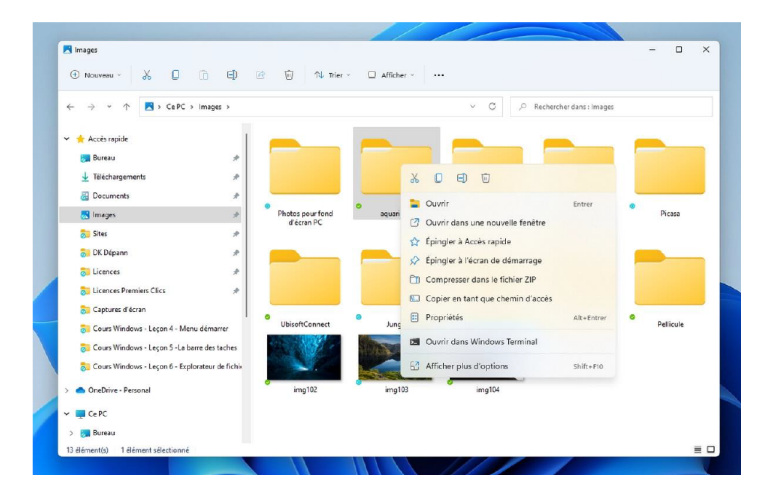

Au cours des différentes leçons, certaines manipulations peuvent être effectuées avec le clic ou le clavier, **mais je vous indiquerai aussi, quand cela est possible, que vous pouvez effectuer la manipulation via le menu contextuel.**

**Ci-contre, exemple de clic droit réalisé sur un dossier.** Le menu contextuel s'ouvre.

# La molette

Également appelée la roulette, **la molette permet de faire défiler le contenu d'une fenêtre ou d'une page internet.**

**Associée à la touche « Ctrl » du clavier, elle permet de zoomer et de dé-zoomer à l'intérieur d'une fenêtre ou d'une page web.** Très pratique pour agrandir l'affichage des fichiers et des dossiers au sein d'une fenêtre. Essayez tout de suite ! Une petite fenêtre apparaîtra pour vous indiquer le niveau de zoom affiché, très utile pour rétablir l'affichage à un zoom de 100% qui correspond à l'affichage normal de la fenêtre.  $\left[\mathbf{D}\right]$  Focus  $\mathbb H$ 目 冨 d.  $+ 150%$ 

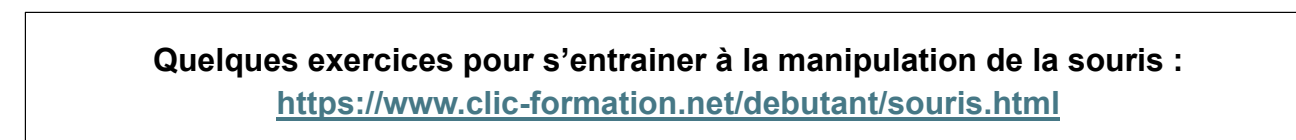

## Le pavé tactile

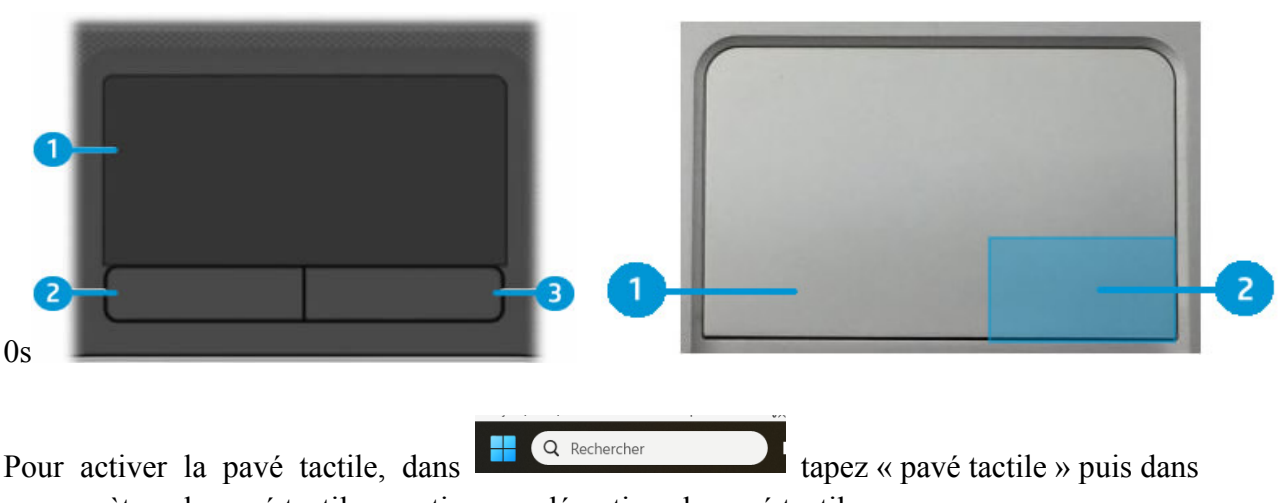

« paramètres du pavé tactile », activez ou désactivez le pavé tactile.

Le pavé tactile s'utilise à la place de la souris.

**Mode d'emploi et plus de détails sous :** 

**https://support.hp.com/ca-fr/document/ish\_3248168-6694851-16**

## Le clavier

### **Introduction**

Mis à part les chiffres et les lettres, tous les claviers sont différents dans la disposition des touches proposées et dans le nombre de raccourcis proposés, mais l'on peut tout de même trouver des généralités. Ainsi les fonctions de base seront toujours présentes sur l'ensemble des claviers vendus dans le commerce (ou des claviers intégrés des ordinateurs portables).

### **Minuscule, majuscule et pavé numérique**

• Si vous souhaitez **activer brièvement le mode majuscule**, comme par exemple pour mettre uniquement la première lettre d'un nom en majuscule, **maintenez la touche "Maj" de votre clavier et saisissez la lettre. Relâchez ensuite la touche « Maj »** . Vous l'avez compris, vous saisirez en majuscule tant que vous maintiendrez cette touche.

• Si à l'inverse vous souhaitez **écrire une phrase ou un paragraphe entier en majuscule, appuyez sur la touche « Ver Maj » et relâchez-la.** Comme son nom l'indique, cette touche verrouille le mode de frappe en majuscule. Pour quitterle mode majuscule et revenir au mode minuscule, appuyez à nouveau sur la touche pour déverrouiller le mode actuel.

Lorsque vous verrouillez le mode majuscule, une petite LED s''allume en haut à droite de votre clavier, ceci afin de savoir dans quel mode de saisi se trouve votre clavier.

Les touches « Maj » et « Verr Maj » permettent également d'utiliser les chiffres situés au-dessus des lettres.

**Pavé numérique.** Pour l'utiliser, appuyez sur la touche **« Verr Num » ou « num lock »**. Ceci verrouillera le pavé numérique. Pour utiliser les flèches, déverrouillez-le. Si vous utilisez un ordinateur portable et manipulez souvent les chiffres, je vous conseille d'acquérir un pavé numérique USB.

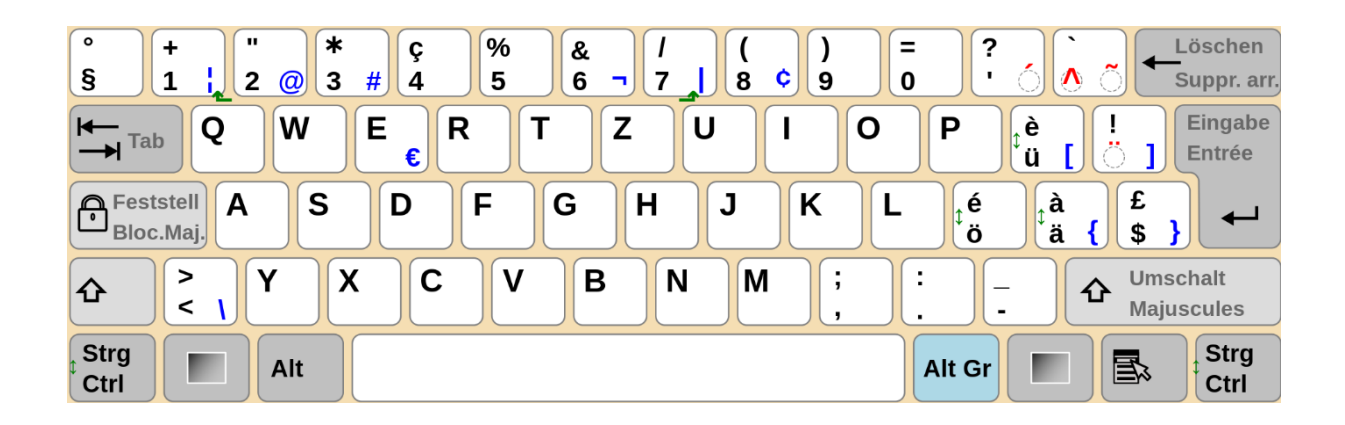

## Les symboles et les caractères spéciaux

Pour utiliser les symboles situés au milieu des touches (les chiffres ou les lettres), vous n'avez rien à faire au préalable. Prenez juste soin de ne pas avoir verrouillé le mode Majuscule.

Pour utiliser les symboles situés en haut à gauche des touches, maintenez la touche Majuscule et appuyez sur la touche souhaitée.

Pour utiliser les symboles situés en bas à droite des touches, maintenez la touche **«** Alt Gr » et appuyez sur la touche souhaitée.

Pour les accents marqués en rouge il faut d'abord taper l'accent, puis  $\left| \begin{array}{cc} \cdot & \cdot \\ \cdot & \cdot \end{array} \right|$  ensuite la lettre qui devra être accentuée.  $\begin{array}{c} \boxed{1} \\ \boxed{0} \\ \boxed{1} \end{array}$ 

### Les raccourcis clavier Windows

**De nombreux raccourcis clavier permettent une utilisation plus aisée de Windows.** Les raccourcis clavier permettent également de gagner du temps. Les raccourcis clavier sont une combinaison de 2 ou 3 touches appuyées simultanément. Par exemple, le raccourci **«** Ctrl + A » permet de sélectionner en une fraction de seconde l'ensemble des fichiers présents dans un dossier.

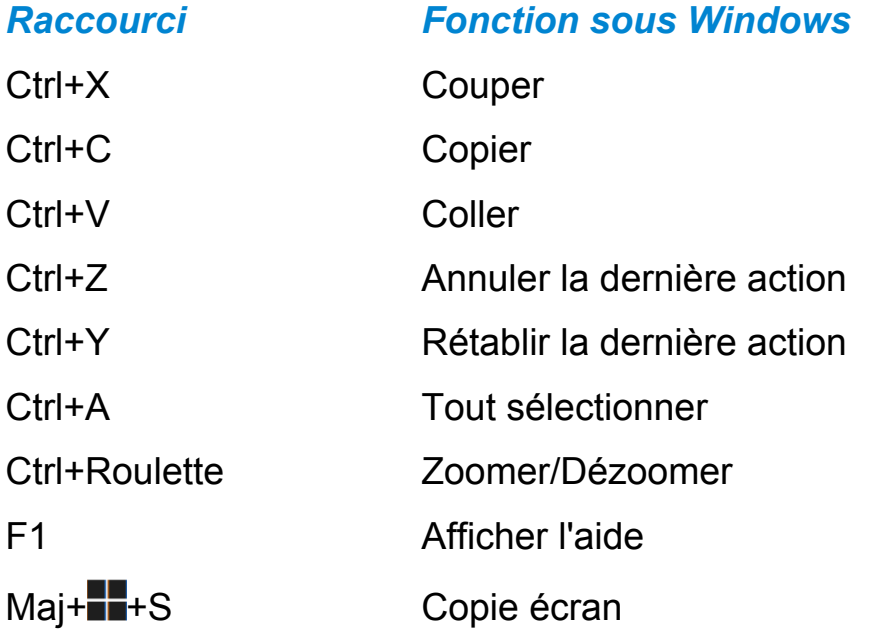

#### **Quelques exercices pour s'entrainer à la manipulation du clavier :**

**https://www.clic-formation.net/debutant/clavier.html**